## **Archivum ARC Late Add Petition Instructions**

**Before You Get Started**: Have your instructor fill out a documentation form. You need one form for each class you are adding late. This is required – you won't be able to submit a petition without it!

**DO YOU HAVE ANY HOLDS?** All registration holds must be removed before approved late add petitions can be processed. Check for any **[Holds](https://www.usf.edu/registrar/services/holds.aspx)** that could prevent registration (under *Registration Status* in your OASIS account).

Step 1 – **Log in to MyUSF**, access Archivum and enter the Student Portal. Under "My Student Portal Actions", select "Submit ARC Petition".

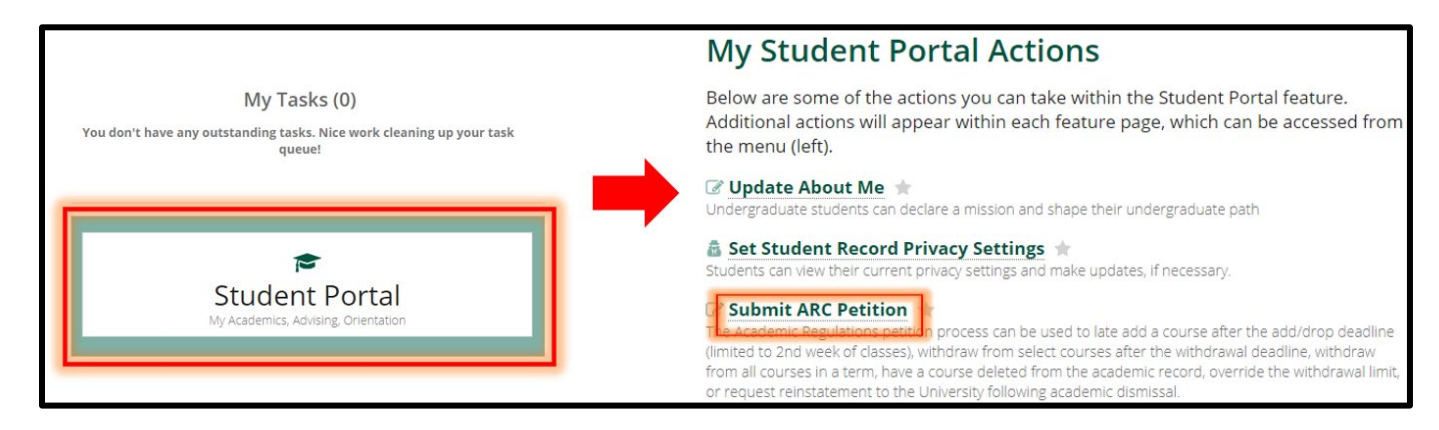

Step 2 – **Choose Late Add as the petition type** and pick the current term. Select "Fill Out My ARC Petition" to proceed. \*Important\* - once you pass this step, you cannot go back and change the term!

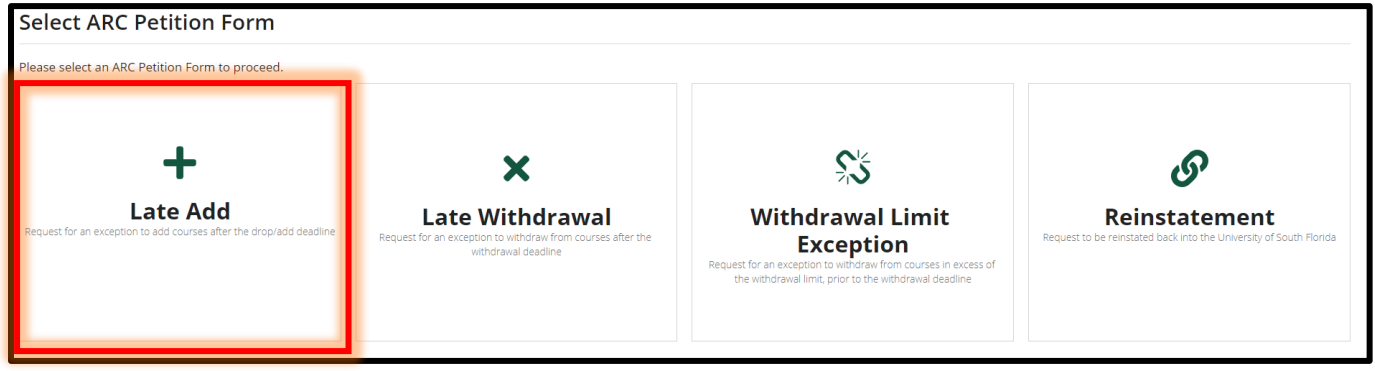

Step 3 – Add your phone number in Student Information section (it's required – and don't forget the country code!). You can enter a preferred name if you like.

Step 4 – **Search for courses to add**: Use the filters to search for courses using the subject & course number, a course registration number (CRN), or the title. Select course(s) so they are highlighted to add. A couple of helpful hints:

- If you search for a course and it doesn't appear: 1) check your spelling, 2) make sure you aren't already registered for it, AND 3) confirm it is being offered.
- You can add more than one course. Select the first course and clear the filters to search for the next course.
- If your course is variable credit, don't forget to enter how many credits you are requesting.

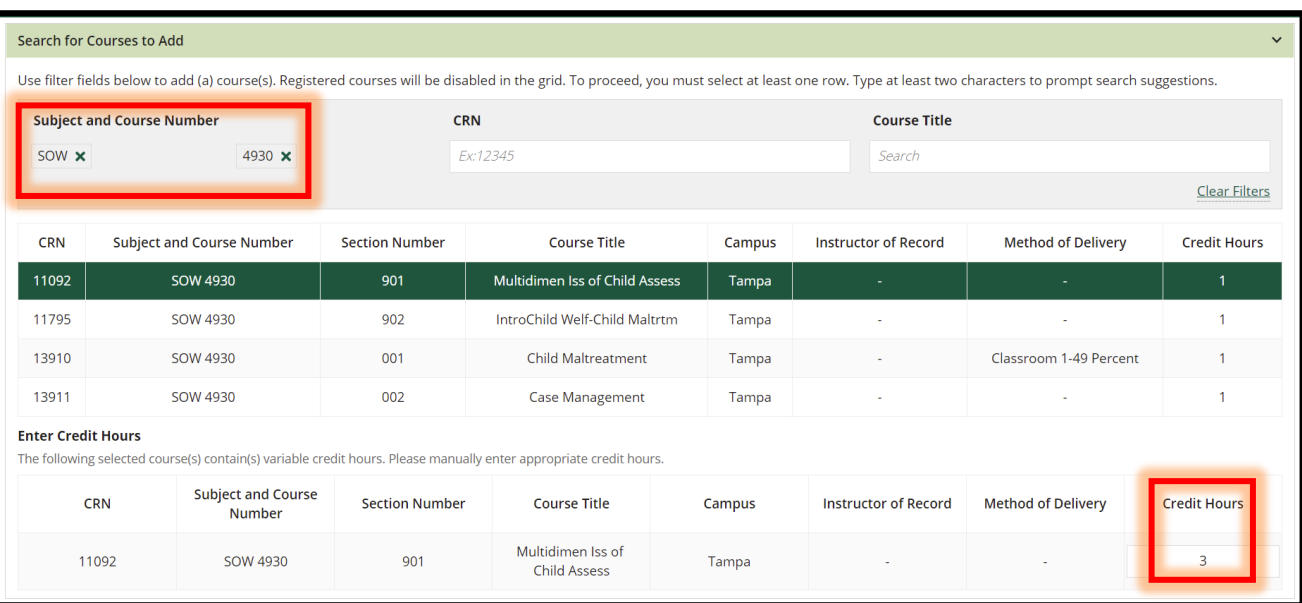

Step 5 – Confirm the courses you want to add are displayed correctly under the "Selected Courses to Add" box.

Step 6 – **Answer all the narrative questions.** You will be unable to submit a petition until all questions are answered. Your responses are used by the committee to decide whether to approve or deny your petition.

- What obstacle(s) prevented you from registering for this class by the registration deadline?
- Is this course: a) degree applicable, b) necessary for your timely progression towards graduation, or c) both? Include specific requirement(s) the course will satisfy towards completing your degree.
- Because petitions can take more than a week to be considered by the committee, what plan of action did you and the faculty member(s) discuss to ensure that you can keep up with the course(s) while waiting to be officially registered (if approved). If you are submitting this petition after the 2nd week of class, you should include evidence of your ability to succeed in the course if the petition is approved.
- Knowing this petition may be denied or, if approved, a future similar petition would be denied, how do you plan to overcome your obstacle(s) so that you can register for the correct course(s) by the deadline in the future?

Step 7 – **Upload the completed and signed Instructor Documentation form**. You will be unable to submit a petition without documentation. Incomplete documentation will cause your petition to be send back or denied.

Step 8 – **Select "Ready To Submit",** then read and confirm all the petition acknowledgement statements. Select Submit again to complete the process. You're finished!

**Your petition decision will be communicated to your USF email after a decision has been made** (and if approved, processed). You can check on the status of your petition decision anytime in Archivum in your Student Record.

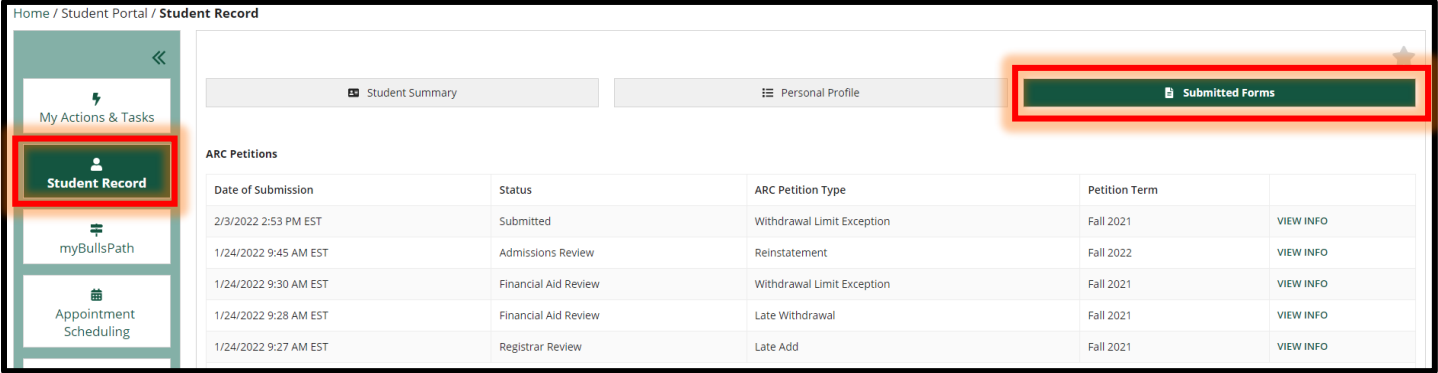